## **GFC 2023 MAJ-1** *<sup>R</sup> <sup>é</sup> seau*

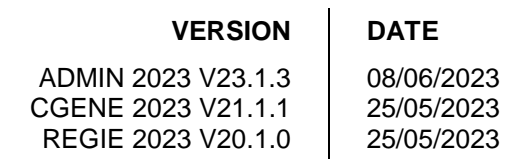

## *SOMMAIRE*

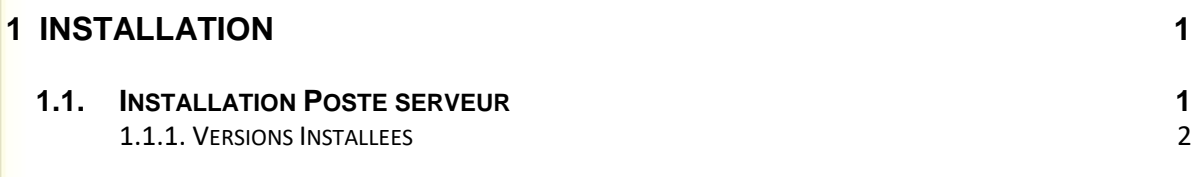

## <span id="page-0-0"></span>**1 INSTALLATION**

## <span id="page-0-1"></span>**1.1. INSTALLATION POSTE SERVEUR**

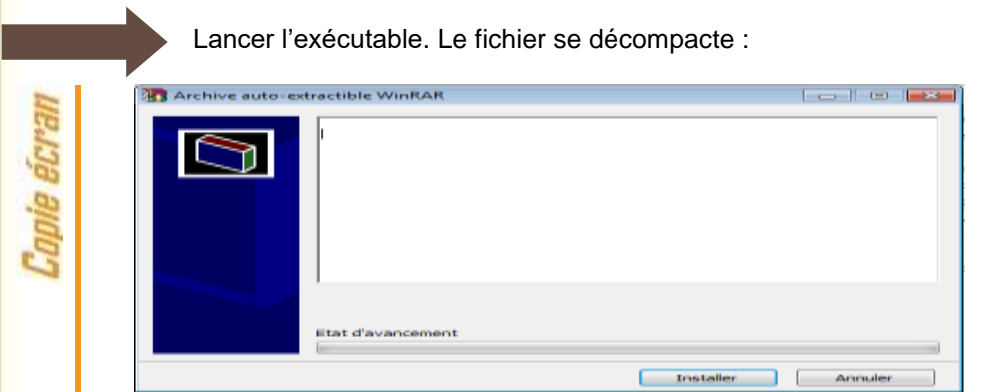

L'écran de bienvenue s'affiche :

**GFC** 

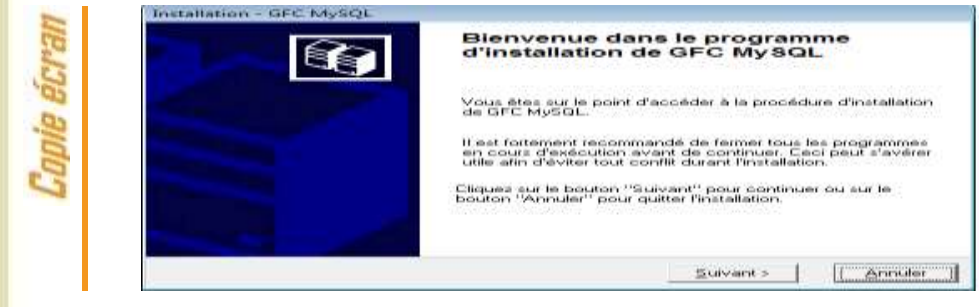

Cliquer sur « suivant ». L'écran du type d'installation s'affiche : **Installation - GFC MySQL Type d'installation** .<br>Le programme d'installation de GFC MySQL vous donne la possibilité d'effectuer<br>4 types d'installations différents. Installation d'un poste serveur Installation d'un poste serveur Commentaires Ce type d'installation copiera sur le serveur<br>l'ensemble des lichiers nécessaires au bon<br>fonctionnement des applications exécutées en<br>mode réseau sur les postes clients. Installation d'un poste client en réseau Installation d'un poste client autonome Installation d'un poste administrateur < Précédent | [ Suivant > ] Annuler Cliquer sur « installation d'un poste serveur », puis sur suivant. La liste des modules disponibles pour l'installation s'affiche : nstallation - GFC MySQL **REAS** Installation d'un poste client autonome<br>Veuillez sélectionner ci-dessous les modules à installer sur ce poste.<br>Certains modules sont obligatoires et ne peuvent donc être désélectionnés. ₹Ç Liste des modules disponibles : **IN Gestion des F** Pri utilitaires Bazez<br>| Dillitaires GFC (lanceur, traceur)<br>| District 2023 (primo install.)<br>| District 2023 (basculement) Description<br>Régie 2023<br>Version : 20.1.0 Administration GFC 2023 **Exaministration on C.2023**<br> **Example by Comptabilité Générale 2023**<br> **Example 2023**<br> **Example 2023** Installation de l'application A installer pour Primo-Installation 2023<br>et basculement 2022-2023 **Inglese State** Machinistration GFC 2022<br>Machinistration GFC 2022 Espace disque nécessaire : 120.9 Mo Paramètres | < Précédent | Suivant > Annuler Les lignes sont non accessibles ( et déterminées en fonction des modules installés), car les éléments doivent être installés obligatoirement. CLIQUER 2 FOIS SUR « SUIVANT> » POUR INITIER L'INSTALLATION. Cliquer sur « installer » pour commencer l'installation. Lorsque l'installation est terminée, un message de confirmation apparaît « Installation terminée. Voulez-vous relancer une autre session d'installation ? ». CLIQUER SUR « NON » POUR TERMINER L'INSTALLATION. IL N'Y A PAS DE POSTE CLIENT A INSTALLER. *1.1.1. VERSIONS INSTALLÉES*

<span id="page-1-0"></span>Après mise à jour, les versions des modules GFC sont les suivantes :

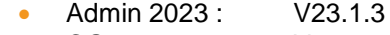

- CGene 2023 : V21.1.1
- Régie 2023 : V20.1.0

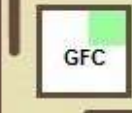